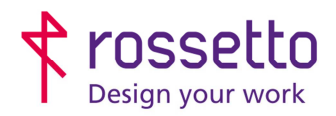

Registro Imprese di Padova e C.F. n.00304720287 R.E.A. PD-251655 - P.IVA n.IT00304720287 Capitale Sociale  $\in$  1.400.000,00 i.v. gbrrossetto@legalmail.it - info@rossetto.work

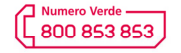

www.rossetto.work

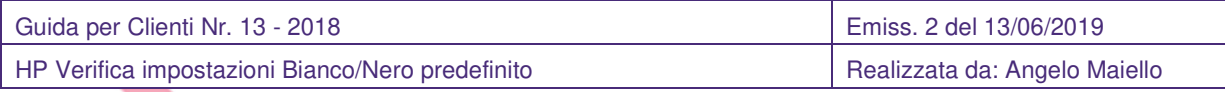

#### **Oggetto: Stampanti HP – Verifica impostazioni di stampa Bianco/Nero Predefinito**

**Segnalazione:** Richiesta di verificare o impostare correttamente le stampanti HP per la stampa in Bianco/Nero predefinito

## **CASO 1 – Windows**

- 1) Accedere alla schermata "Dispositivi e Stampanti"
	- a. Per farlo premere contemporaneamente la combinazione tasti WIN+R
	- b. Nella schermata che si apre ("ESEGUI") digitare il comando "control printers" e premere OK
	- c. Si apre la schermata "Dispositivi e Stampanti"

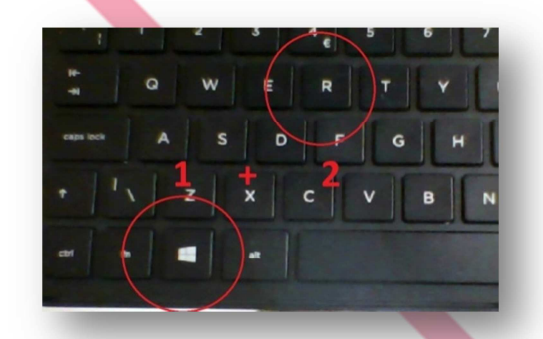

2) Cliccare con il tasto destro del mouse sulla stampante che si vuole impostare in bianco e nero e scegliere "Proprietà stampante" (Su Windows XP scegliere la voce "Proprietà")

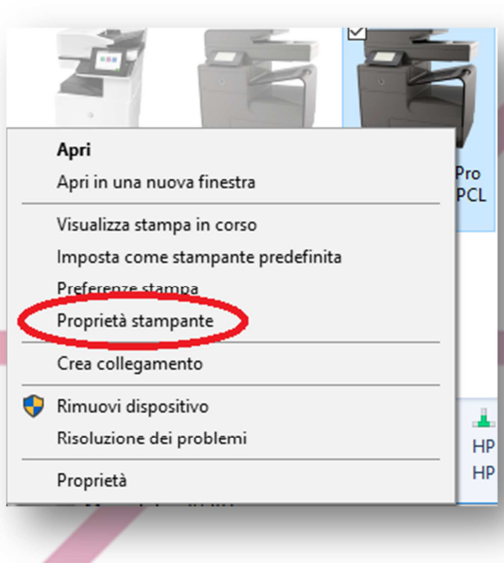

3) Andare nella schermata "Generale" e scegliere la voce "Preferenze" (in basso)

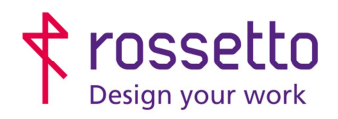

Registro Imprese di Padova e C.F. n.00304720287 R.E.A. PD-251655 - P.IVA n.IT00304720287 Capitale Sociale € 1.400.000,00 i.v. gbrrossetto@legalmail.it - info@rossetto.work

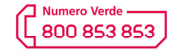

www.rossetto.work

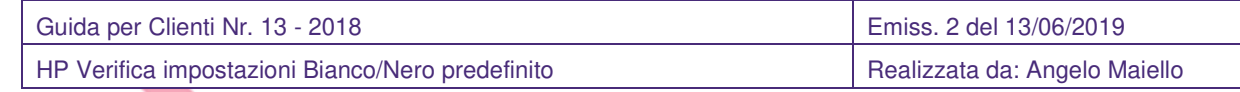

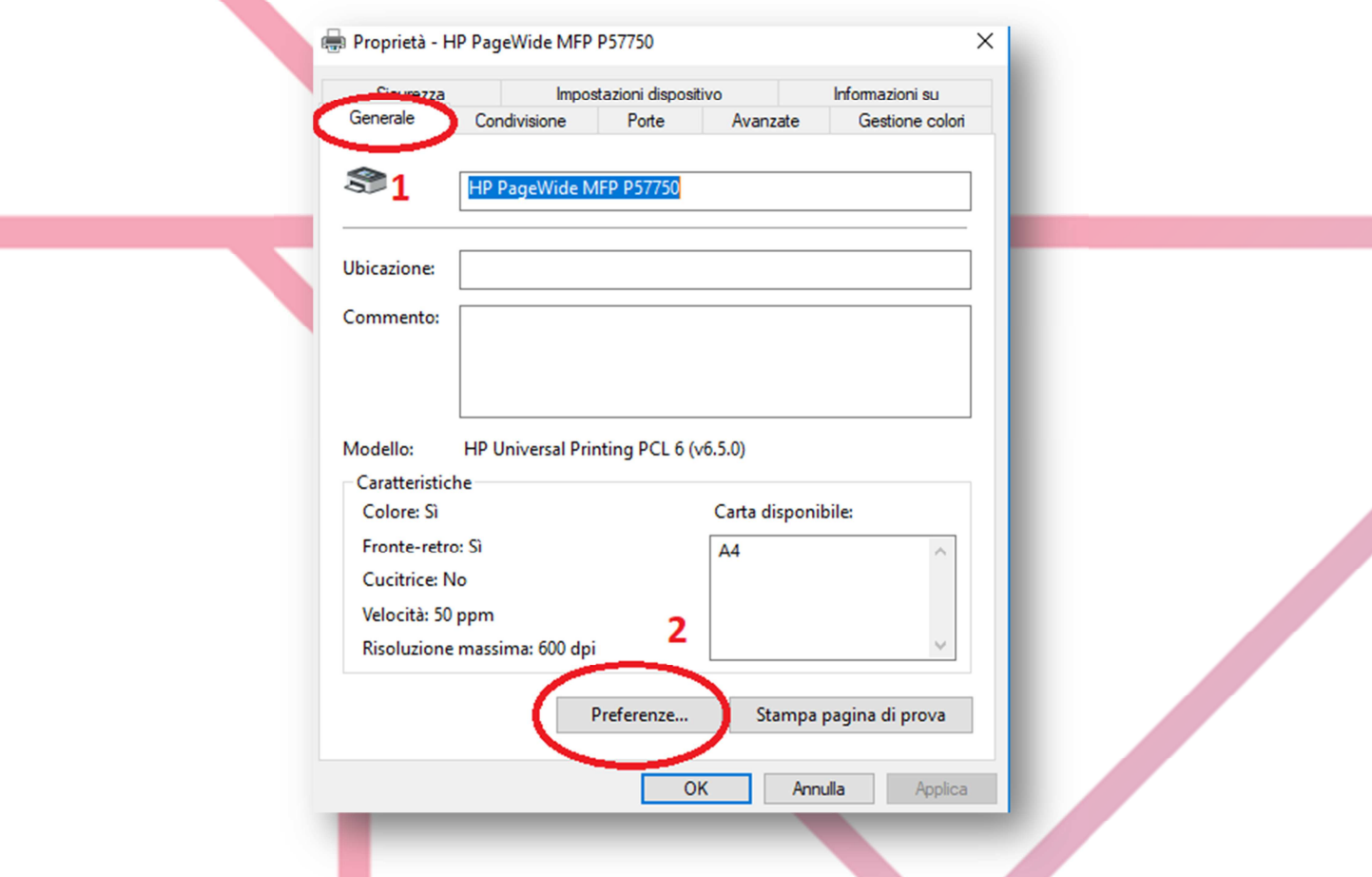

4) Nella schermata che si apre andare sulla sezione "Colore" impostare la selezione corretta come da immagine seguente. Confermare le impostazioni (OK)

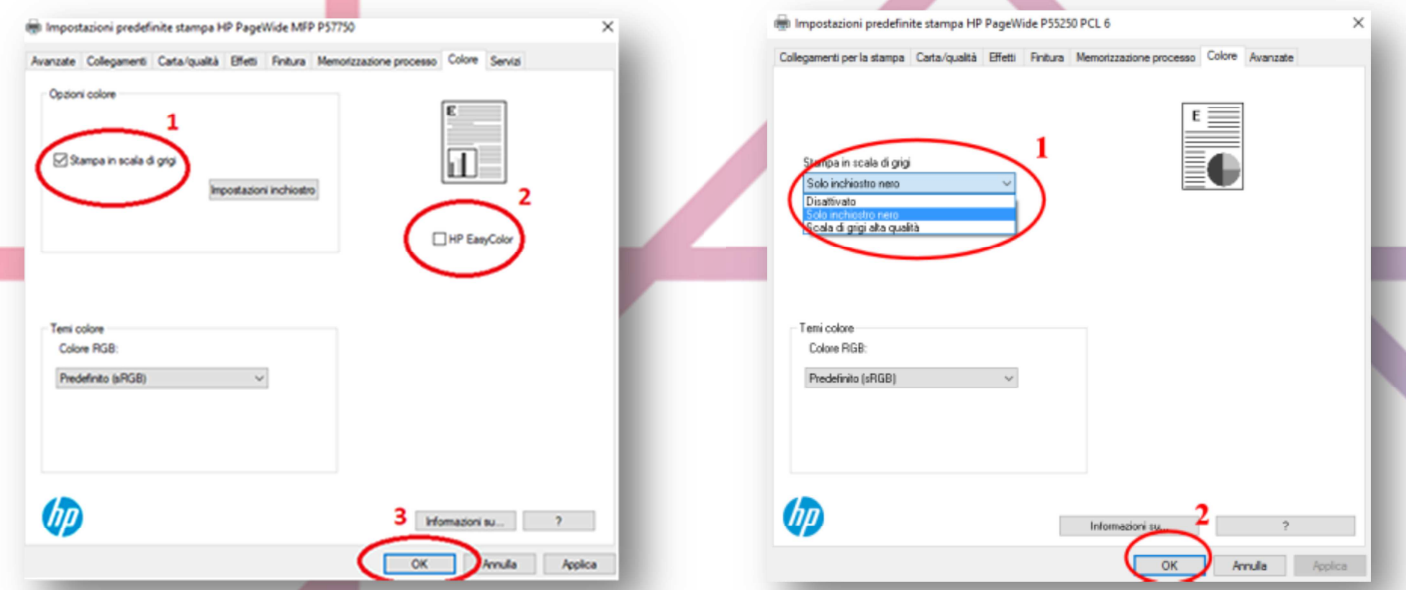

Nel driver di tipo universale bisogna selezionare" stampa in scala di grigi" e deselezionare "HP Easy Color"

 Nei driver di tipo specifico bisogna impostare la stampa con "Solo inchiostro nero"

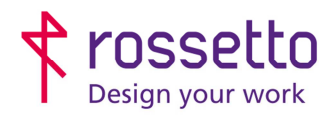

Registro Imprese di Padova e C.F. n.00304720287 R.E.A. PD-251655 - P.IVA n.IT00304720287 Capitale Sociale € 1.400.000,00 i.v. gbrrossetto@legalmail.it - info@rossetto.work

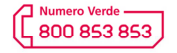

www.rossetto.work

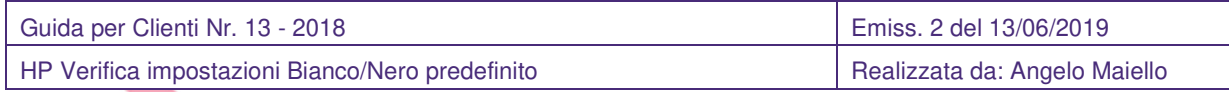

#### Ora la stampante è configurata per stampare come predefinito in Bianco e Nero.

Dopo aver modificato l'impostazione, affinché venga recepita dai diversi programmi bisogna uscire dai programmi e riaprire i documenti.

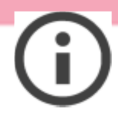

Eseguendo questo tipo di impostazione sarà sempre possibile per l'utente in fase di stampa modificare le proprie preferenze colore entrando nelle proprietà stampante. L'impostazione predefinita Bianco e nero verrà impostata nuovamente appena si esce dal programma.

#### **CASO 2 – MAC**

NB Questa guida è valida solo per le stampanti che supportano Postscript, installate con il driver corretto.

Se la stampante non supporta Poscript, non è installato, oppure non è istallato il driver Postscript specifico della stampante, le opzioni di stampa potrebbero mancare (tra cui l'impossibilità di scegliere la stampa a colori o bianco e nero).

1) Da un documento, una pagina web o articolo che si desidera stampare, andare sul menu "File" e scegliere "Stampa", come si fa di solito.

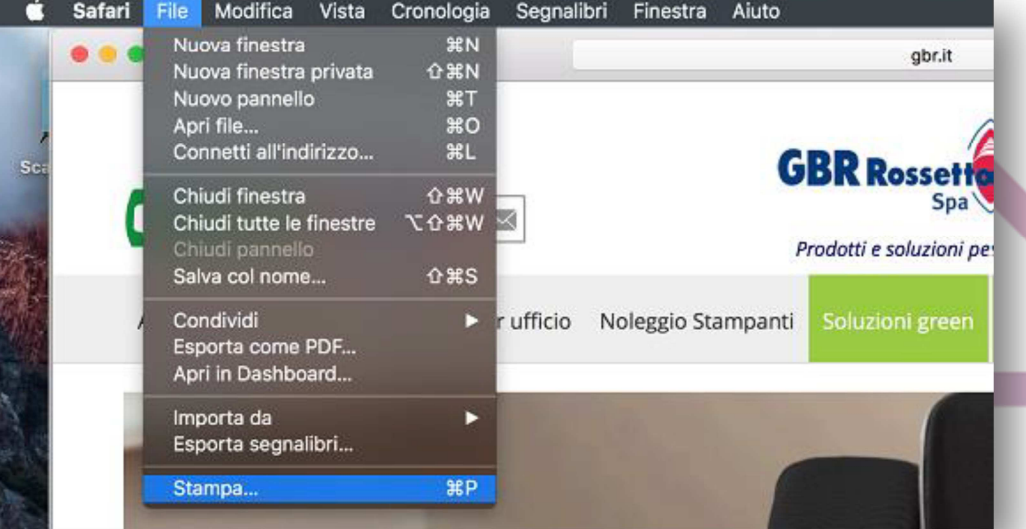

2 Nella schermata delle opzioni, scegliere "Mostra dettagli" per visualizzare ulteriori opzioni di stampa

3 espandere il menu "Colore"

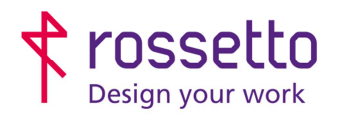

Registro Imprese di Padova e C.F. n.00304720287 R.E.A. PD-251655 - P.IVA n.IT00304720287 Capitale Sociale € 1.400.000,00 i.v. gbrrossetto@legalmail.it - info@rossetto.work

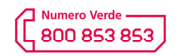

www.rossetto.work

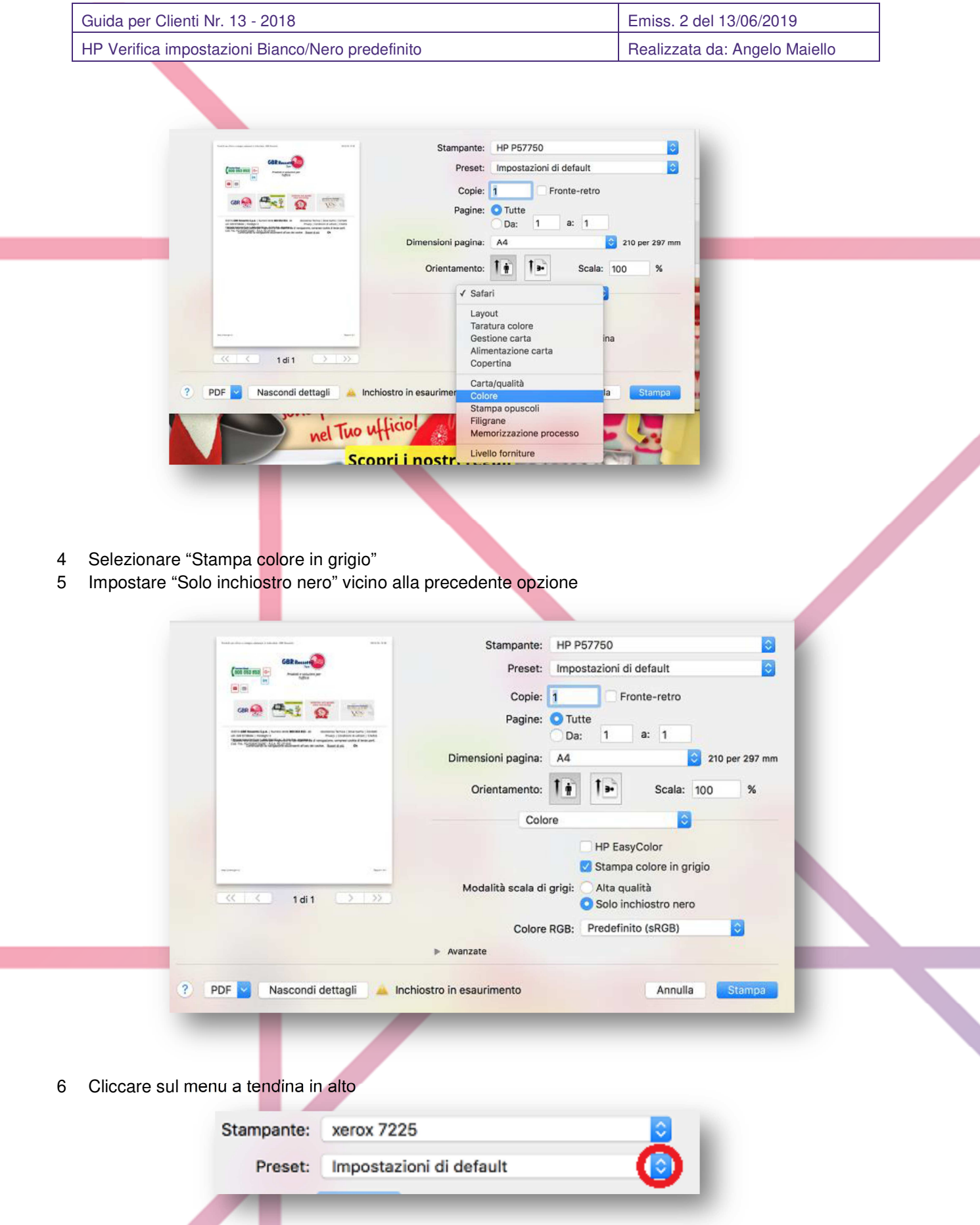

7 Selezionare "Salva impostazioni attuali come preset"

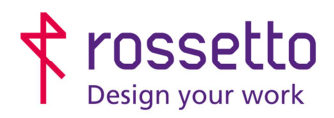

Registro Imprese di Padova e C.F. n.00304720287 R.E.A. PD-251655 - P.IVA n.IT00304720287 Capitale Sociale € 1.400.000,00 i.v. gbrrossetto@legalmail.it - info@rossetto.work

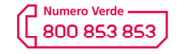

www.rossetto.work

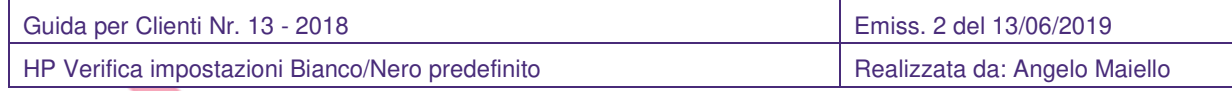

8 Dare un nome alle impostazioni, esempio "BN"

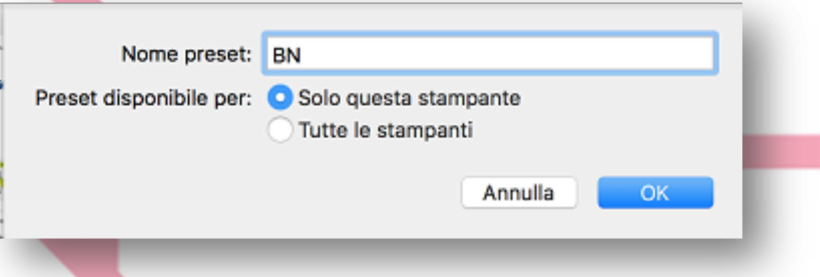

9 Infine lanciare una stampa in modo che memorizzi tale impostazione come default

### **CASO 3 – Android e IOS**

La stampa da Android e iOS non ha tutte le impostazioni presenti sui pc (utilizza protocolli semplificati rispetto alla stampa da PC, come AirPrint). Per tale ragione non è sempre possibile impostare le stampe in Bianco e nero e pur impostandole come tali, non si ha la certezza che vengano conteggiate dalla macchina come Bianco e nero. Bisogna verificare.

## **CASO 4 – Blocco TOTALE del colore**

Alcune stampanti HP hanno la possibilità di avere il blocco totale del colore: un'impostazione da eseguire sulla macchina che imposta TUTTE le stampe da TUTTI i pc come stampe in Bianco e nero.

Per tale impostazione è necessario fare una richiesta al nostro servizio di assistenza (**800-853853**) oppure da richiedere in fase di installazione della macchina o in fase di pre-installazione. Eventualmente si può anche richiedere istruzioni per il blocco/sblocco colore in autonomia. NB: se la macchina HP dovesse essere sostituita per malfunzionamento, bisogna fare una nuova richiesta per il blocco colore.

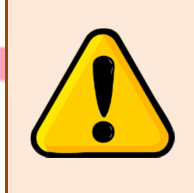

# **ATTENZIONE**

Le impostazioni riportate nella presente guida, sono riferite a installazioni della stampante sui singoli pc. In caso di stampanti installate su server o condivise, le impostazioni vanno verificate dai vostri tecnici informatici

#### **TABELLA DELLE REVISIONI**

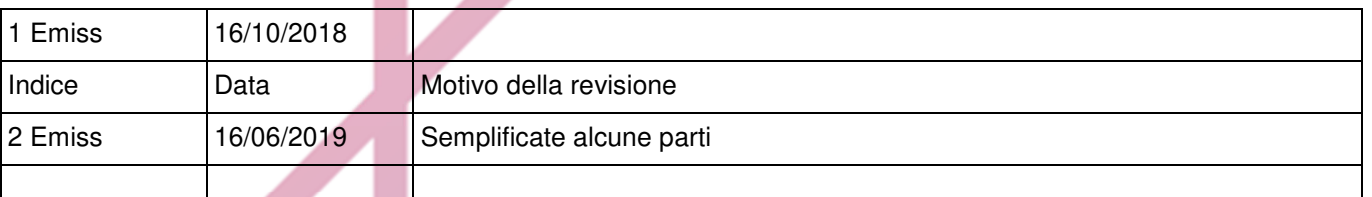